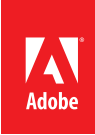

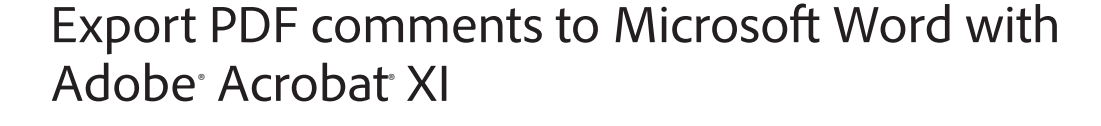

Export PDF comments back to the original Word<sup>1</sup> document and quickly apply any required text changes.

- 1. At the top right in Acrobat, click the Comment pane. Open the Comments List panel.
- 2. Click the Options menu, and select Export to Word.

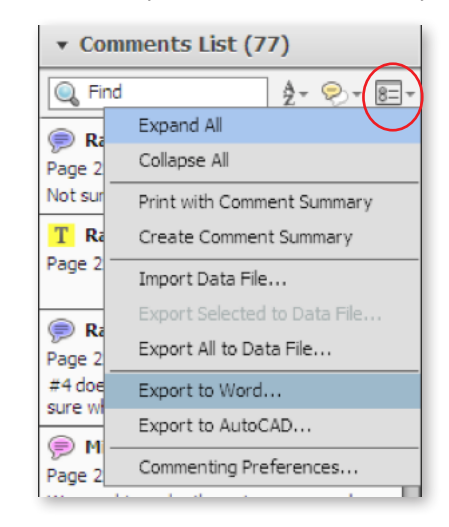

- 3. The Import Comments from Adobe Acrobat Wizard opens. Review the instructions and click OK.
- 4. Browse to the Microsoft Word file. Click open.
- 5. Optionally opt to turn Track Changes on before importing comments to Word. Click Continue.

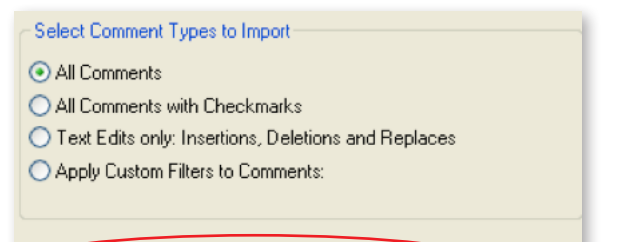

Turn Track Changes On Before Importing Comments

**For more information** *[www.adobe.com/products/](http://www.adobe.com/products/acrobat) [acrobat](http://www.adobe.com/products/acrobat)*

Adobe

**Adobe Systems Incorporated** 345 Park Avenue San Jose, CA 95110-2704 USA *www.adobe.com*

- 6. Acrobat opens Word and the Successful Import dialog box summarizes the comment import results.
- 7. Acrobat walks you through applying the text edits from the review.

*Tip: To learn about shared reviews and working with comments, see [Send a PDF for shared review](http://www.adobe.com/content/dam/Adobe/en/products/acrobat/pdfs/send-a-pdf-for-shared-review-with-acrobat.pdf)  [with Acrobat XI](http://www.adobe.com/content/dam/Adobe/en/products/acrobat/pdfs/send-a-pdf-for-shared-review-with-acrobat.pdf) and [Comment in a PDF file with Acrobat XI](http://www.adobe.com/content/dam/Adobe/en/products/acrobat/pdfs/comment-in-a-pdf-file-with-acrobat.pdf).*

1 Windows<sup>®</sup> only

Adobe, the Adobe logo, and Acrobat are either registered trademarks or trademarks of Adobe Systems Incorporated in the United States and/or other<br>countries. All other trademarks are the property of their respective owners.

© 2012 Adobe Systems Incorporated. All rights reserved. Printed in the USA.

91073484 7/12

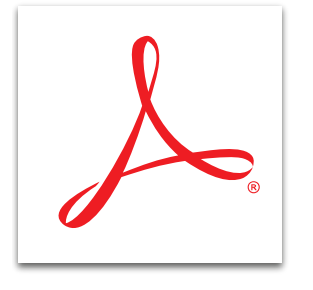